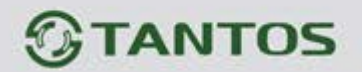

# **ЦВЕТНОЙ МОНИТОР ВИДЕО ДОМОФОНА ИНСТРУКЦИЯ ПО ЭКСПЛУАТАЦИИ**

**NEO GSM**

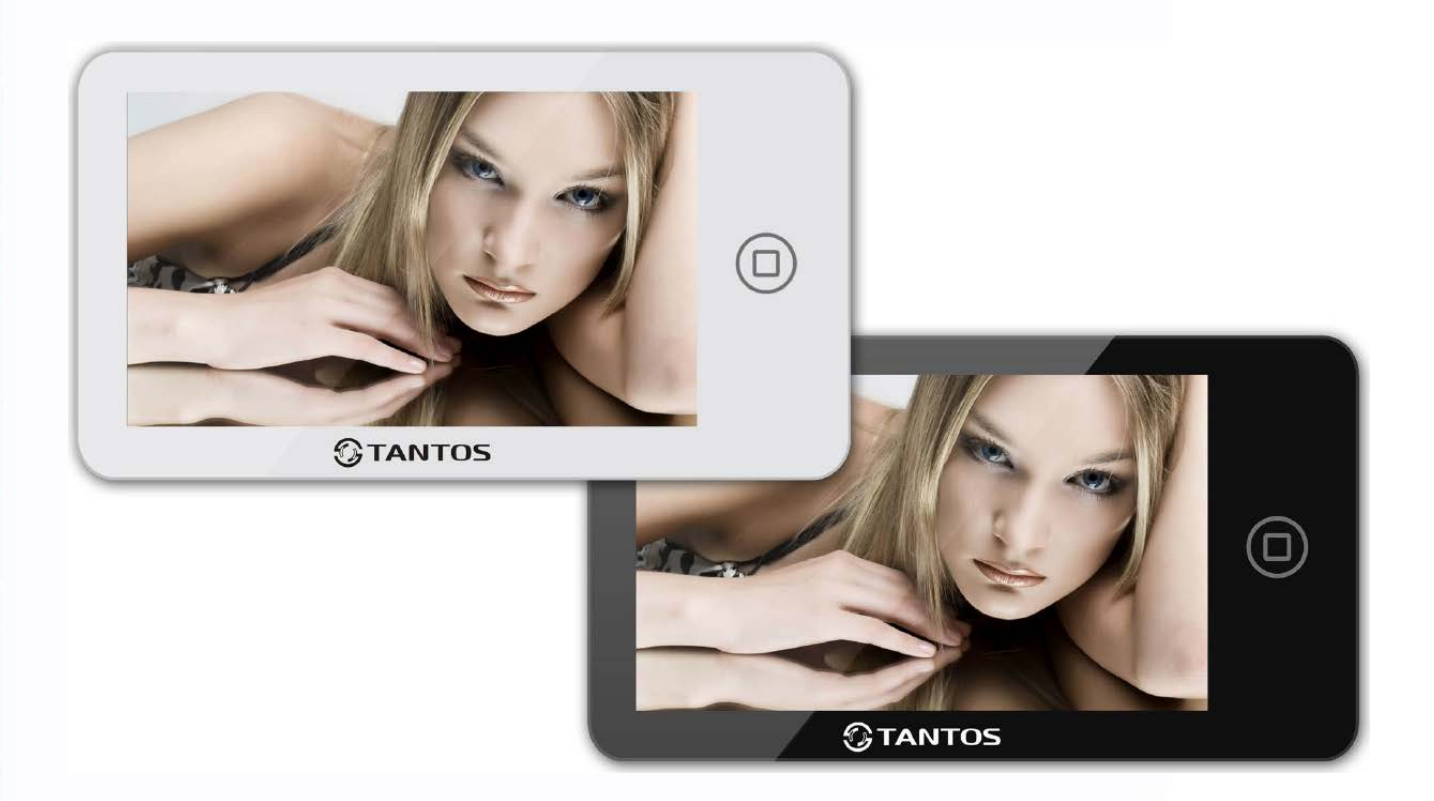

#### Версия ПО 3.24

\* Спасибо за приобретение нашей продукции.

\* Пожалуйста, внимательно прочитайте инструкцию по эксплуатации (особенно, часть, касающуюся техники безопасности) перед использованием изделия, точно соблюдайте правила эксплуатации изделия.

꾑

╫

٣W

1

\* Производитель не несет ответственности за любой вред, нанесенный вследствие неправильного использования изделия.

# *<u>GTANTOS</u>*

# Оглавление

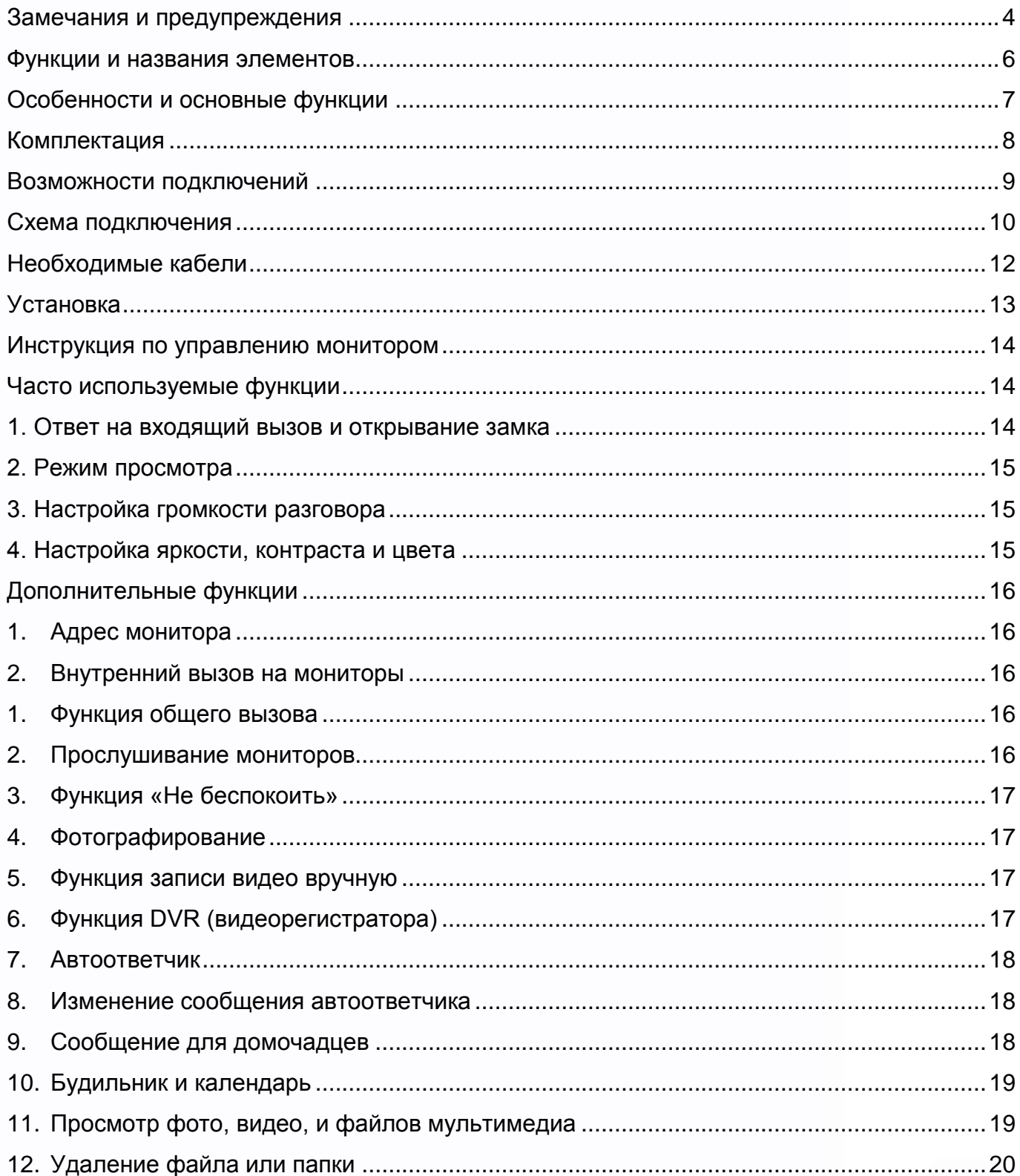

ma

 $\blacksquare$ 

H

H

■<br>■<br>■

E

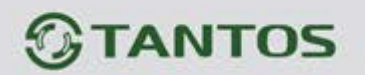

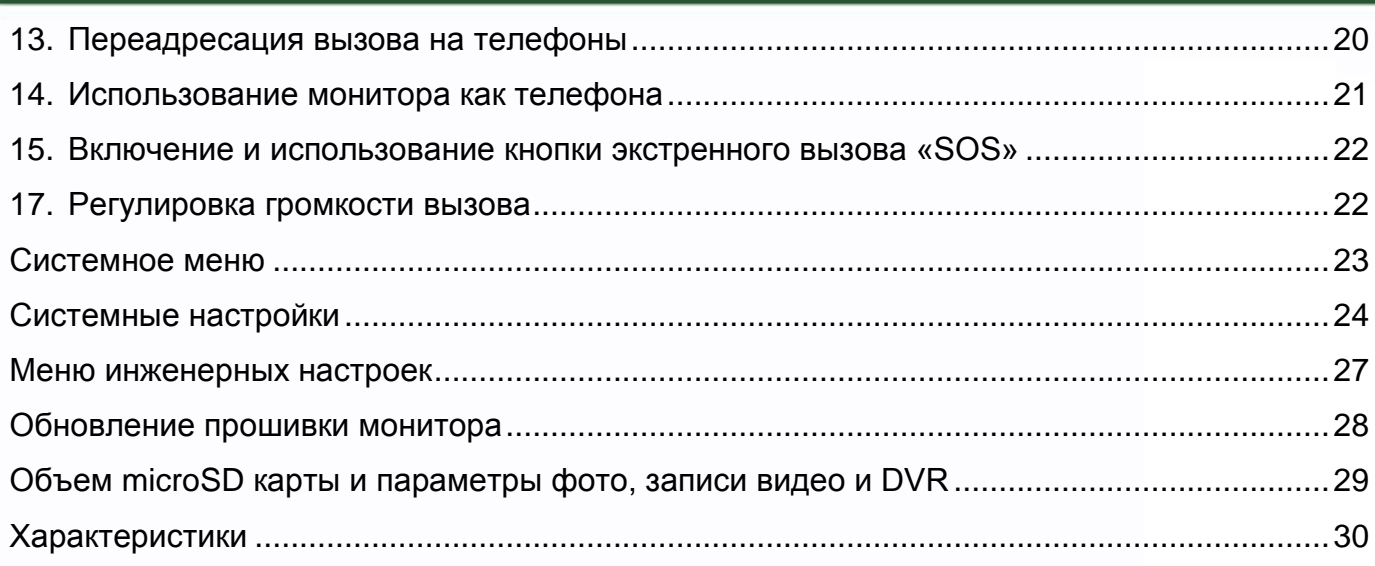

 $\mathbf{H}$ 

m

EK.

H,

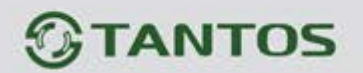

#### <span id="page-3-0"></span>**Замечания и предупреждения**

o Следуйте инструкции для предотвращения нанесения вреда здоровью и имуществу.

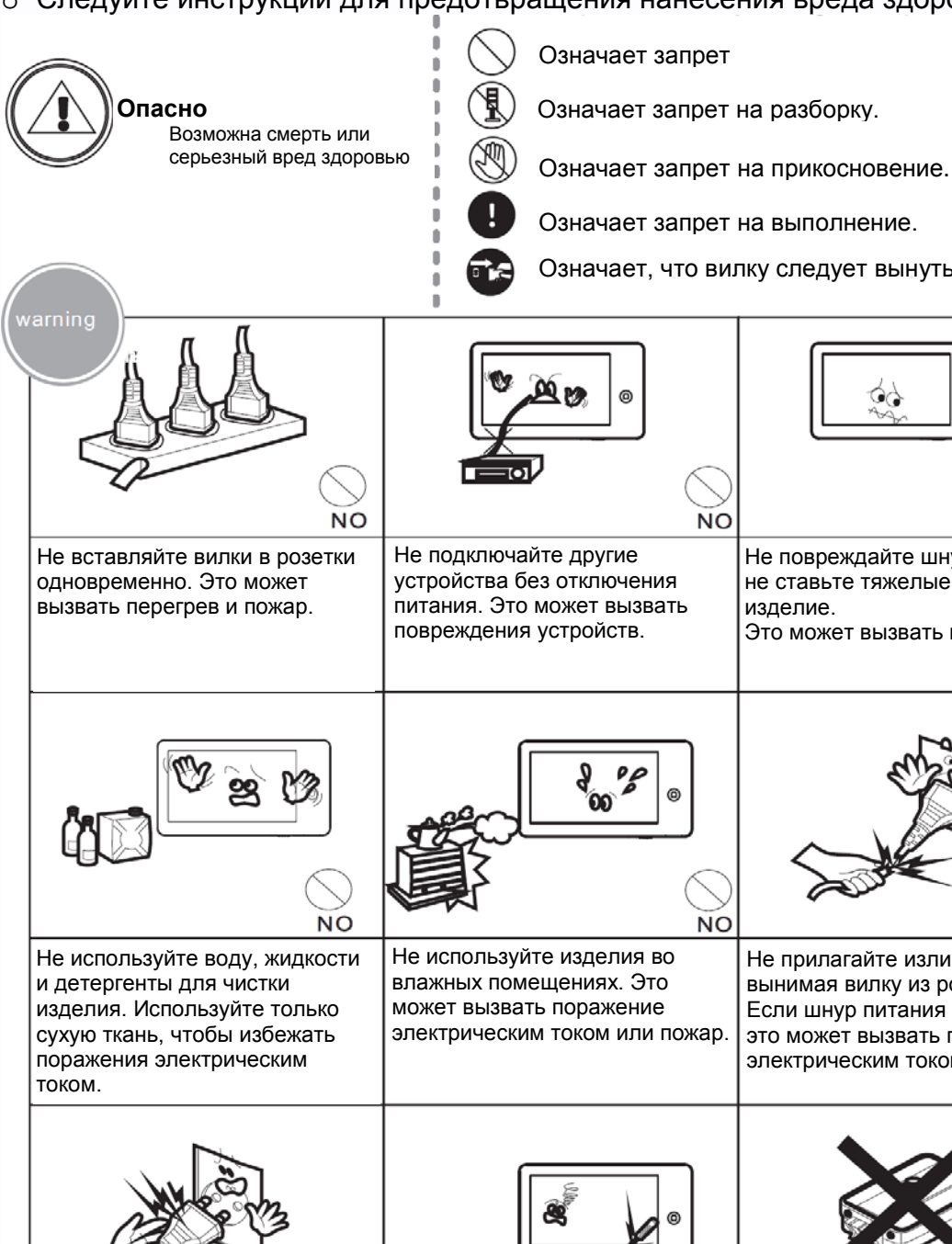

Не вставляйте вилку в розетку влажными руками Это может вызвать поражение электрическим током.

Означает запрет

Означает запрет на разборку.

Означает запрет на выполнение.

Означает, что вилку следует вынуть из розетки.

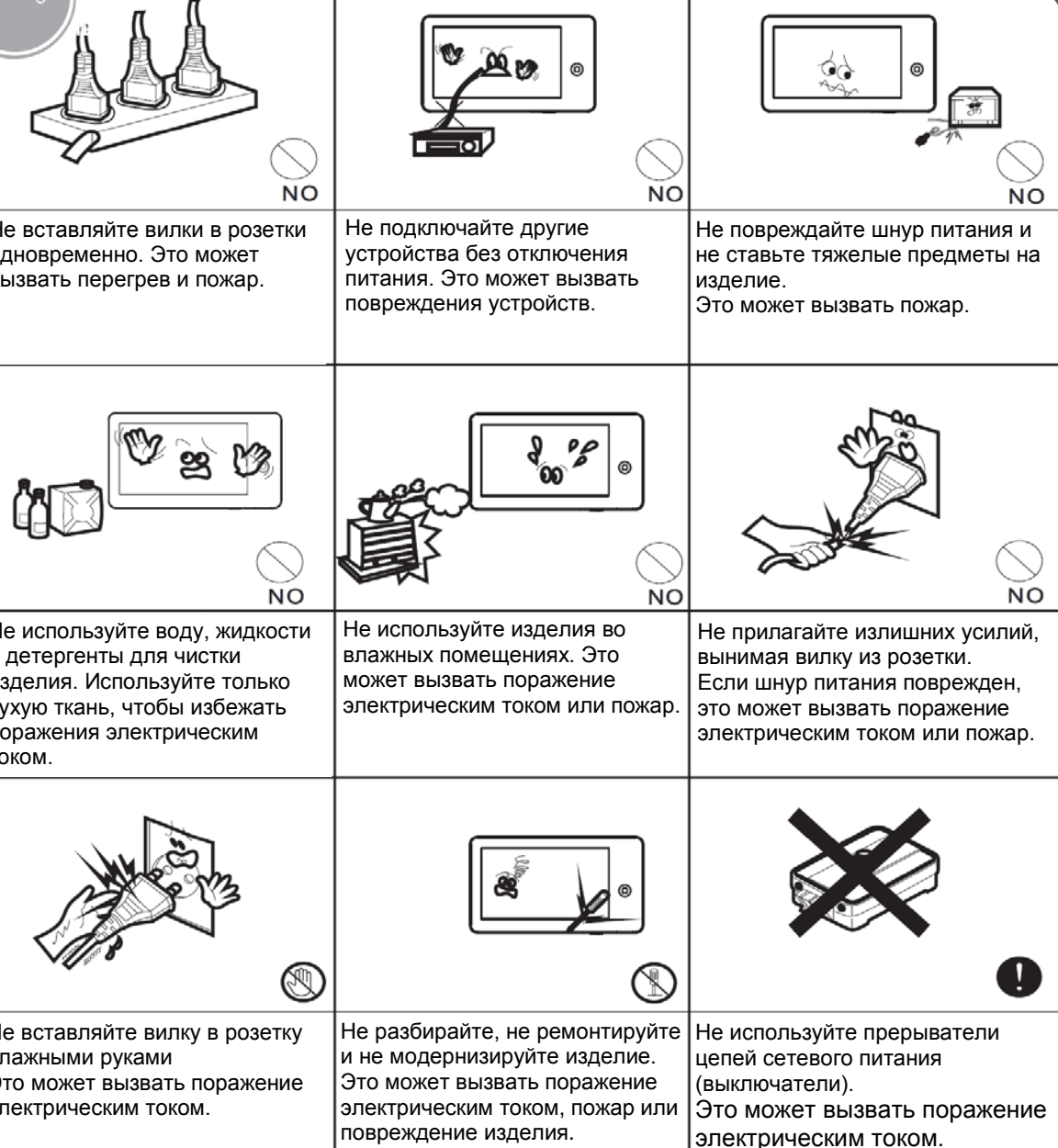

꾑

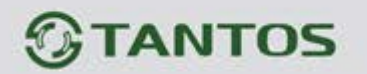

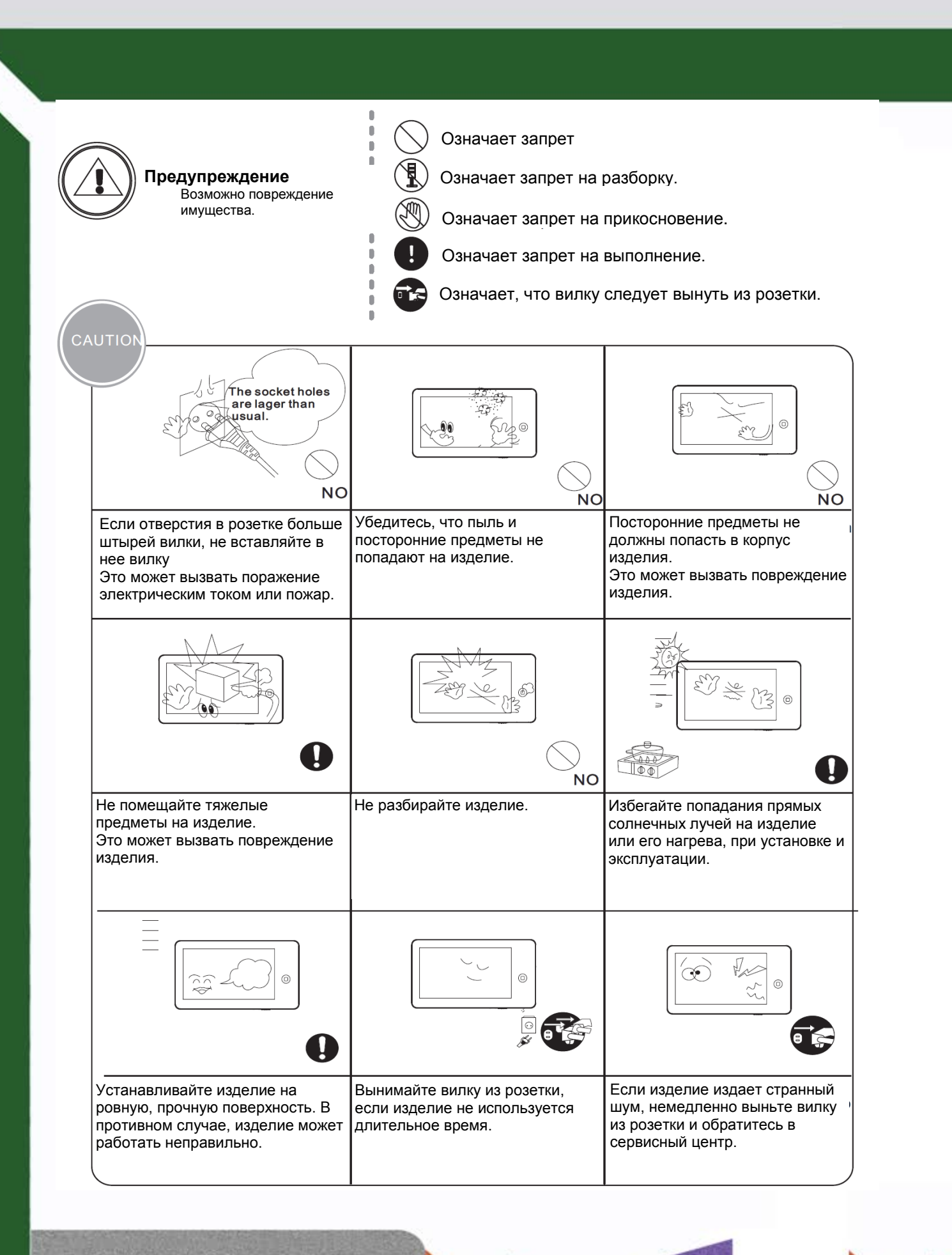

꼴쁣

31

5

쁥

e e

٣

 $\overline{1}$ 

# *<u><b>GTANTOS</u>*

# <span id="page-5-0"></span>**Функции и названия элементов**

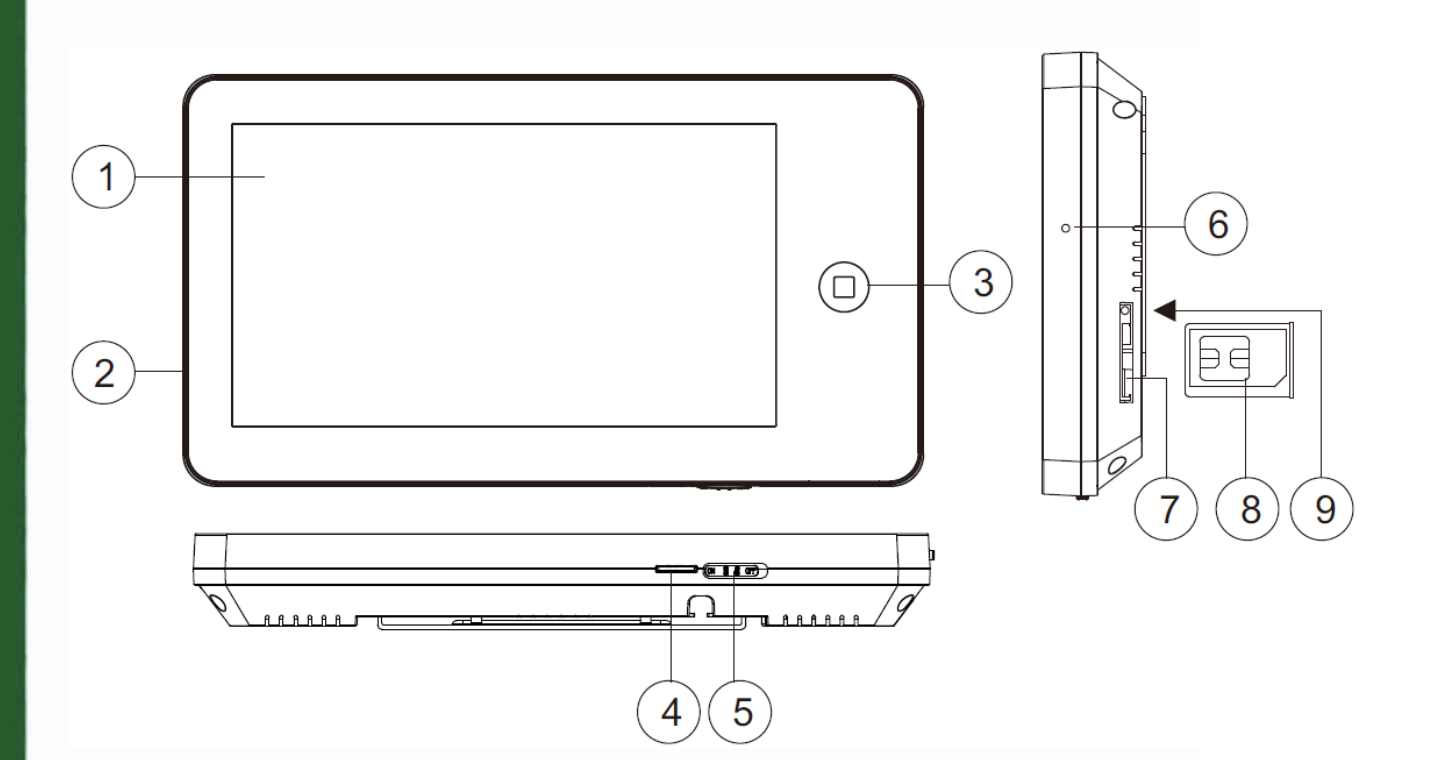

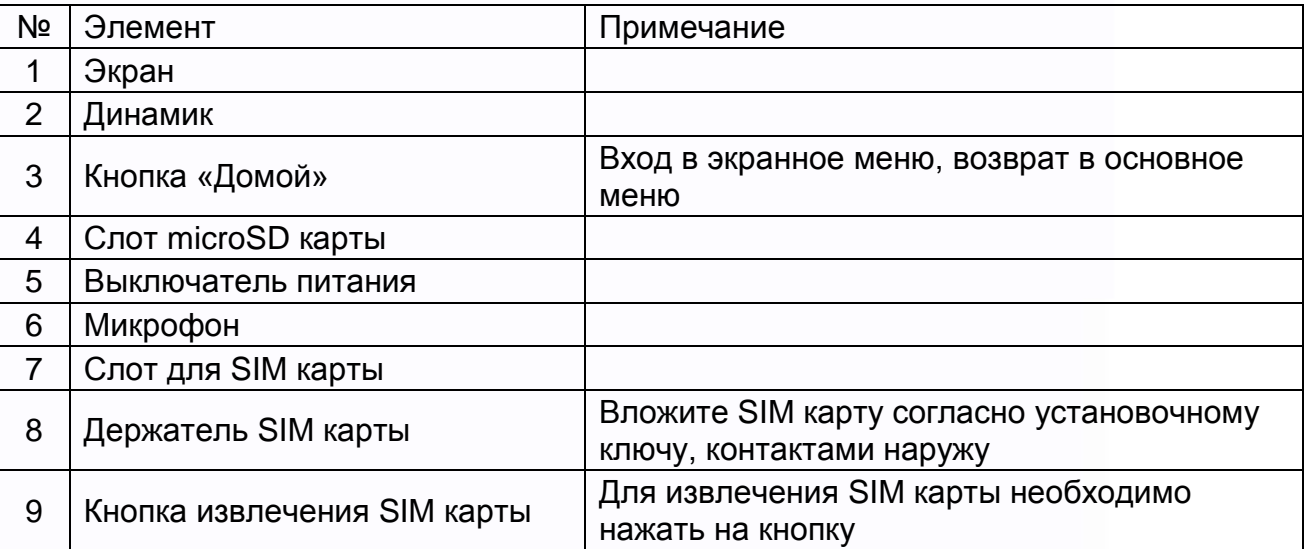

HH

H

m

品調

8825

鼺

용용

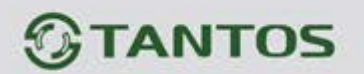

#### <span id="page-6-0"></span>**Особенности и основные функции**

- 7 дюймовый цветной сенсорный экран ЖКИ с разрешением 800х480 точек.
- Исполнение без трубки, отличная связь с чистым звуком.
- Управление замком двери через вызывную панель и блоком управления ворот через специальное реле TS-NC05 или через дополнительный выход вызывной панели серии Stuart.
- Поддержка подключения 2 вызывных панелей, 2 видеокамер или 1 вызывной панели и 3 видеокамер, до 3 дополнительных мониторов.
- Функция «Не беспокоить».
- Адресный интерком, функция общего вызова, функция прослушивания отдельного монитора.
- Голосовые сообщения для домочадцев и посетителей.
- Функция DVR, запись видео по движению по одному каналу или вручную по любому каналу.
- Запись фото посетителя.
- Электронная фоторамка (воспроизведение JPG файлов).
- Проигрыватель мелодий MP3.
- Возможность использования MP3 файлов в качестве сигналов вызова и будильника.
- 6 будильников с возможностью установки различных циклов работы.
- 4 расписания громкости вызова по времени.
- Отображение часов в дежурном режиме (кроме режима DVR).
- Переадресация вызовов на телефоны или использование в качестве стационарного сотового телефона (Внимание: только при использовании в качестве «главного» монитора).

7

• Кнопка SOS для вызова первого запрограммированного номера.

Ŧ

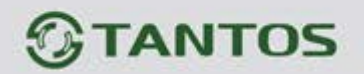

# <span id="page-7-0"></span>**Комплектация**

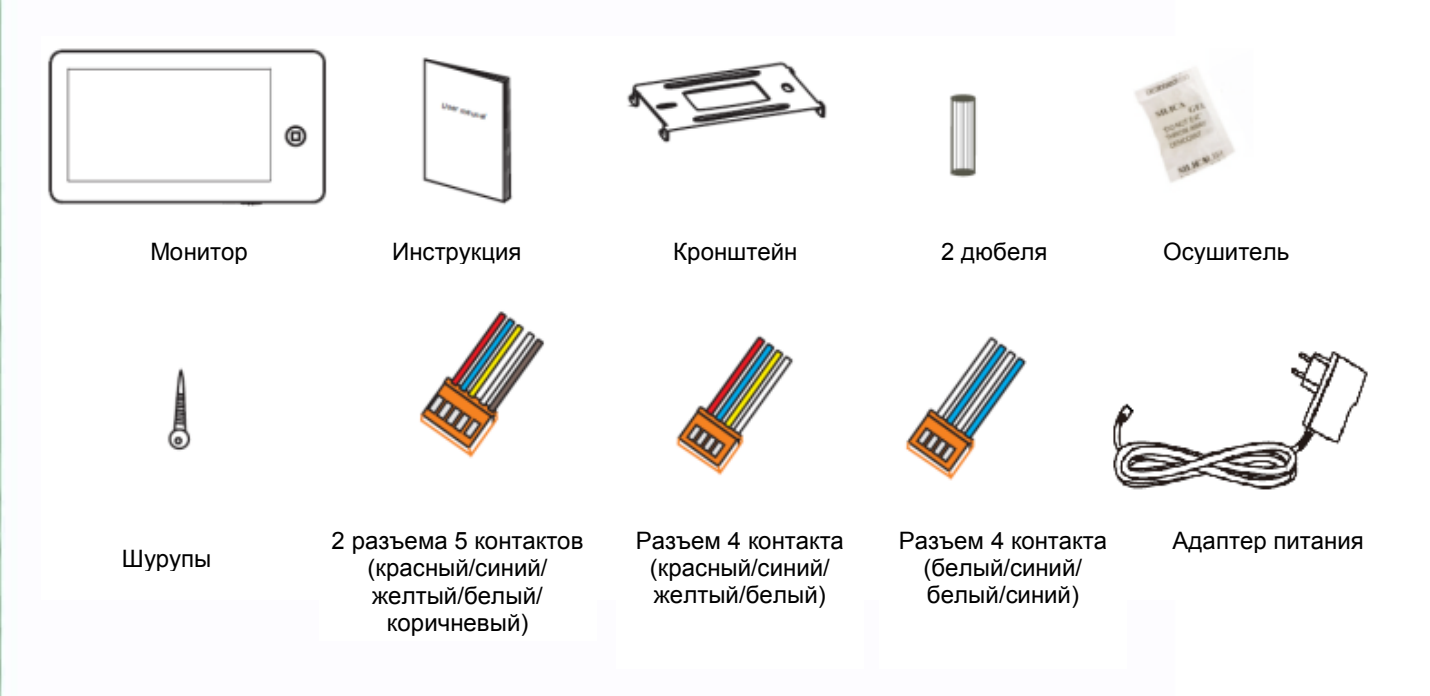

an<br>An

쁚

![](_page_8_Picture_0.jpeg)

#### <span id="page-8-0"></span>**Возможности подключений**

#### **1. Подключение двух вызывных панелей**

В системе может быть 1 основной монитор, 3 дополнительных монитора, 2 вызывных панели и 8 видеокамер.

![](_page_8_Figure_4.jpeg)

#### **2. Подключение вызывной панели и видео камеры**

В системе может быть 1 основной монитор, 3 дополнительных монитора, 1 вызывная панель и 9 видеокамер.

![](_page_8_Figure_7.jpeg)

**Примечание:** в качестве дополнительных мониторов могут использоваться мониторы: серии Amelie, серии Lilu, серии Prime, серии Neo, серии Loki, Stark, Tango, Sherlock. Вместо мониторов может быть подключена аудиотрубка TS-AD Tantos, для ее полноценной работы рекомендуется питание трубки осуществлять от БП TS-08 Slim.

꾋

 $\pm$ 

90

![](_page_9_Picture_0.jpeg)

# <span id="page-9-0"></span>**Схема подключения**

![](_page_9_Figure_2.jpeg)

쁥을

H.

an ar

÷.

쁣

農農

9

AD: Аудио VD: Видео PWR: Питание GND: Общий KEY: Сигнал на замок DATA: Шина данных CCTV: Видеокамера

![](_page_10_Picture_0.jpeg)

#### **Примечания:**

- 1. Вызывные панели могут быть подключены только к главному монитору, имеющему адрес «Комната 1», смотрите раздел «Адрес монитора». При установке любого другого адреса, входы панелей не могут просматриваться или прослушиваться.
- 2. При подключении электрозамка к вызывной панели требуется дополнительный блок питания соответствующий напряжению и току потребления замка.
- 3. Выход KEY является импульсным, т.е. при нажатии кнопки открывании замка через этот выход происходит разряд конденсатора 2200мкФх16В.
- 4. При подключении нескольких мониторов в одной системе во всех мониторах, кроме первого, необходимо изменить адрес устройства так, чтобы адреса не повторялись (смотрите раздел «Адрес монитора»).
- 5. Входы для подключения видеосигнала CCTV не транслируются по шине между мониторами, т.е. у каждого монитора может быть свой набор видеокамер. Если необходим просмотр видеокамер, подключенных к основному монитору, необходимо использовать видеораспределители и дополнительные кабели для подключения данных камер к другим мониторам.
- 6. Для обеспечения возможности открывания ворот через реле TS-NC05 или панель серии Stuart смотрите схему подключения в инструкции на соответствующее устройство.

**Внимание:** коммутируемый ток через реле TS-NC05 или дополнительный выход панели серии Stuart не может превышать 5 мА. При управлении устройствами, имеющими ток более указанного, необходимо использовать промежуточное реле с соответствующими характеристиками.

 $\mathbf{1}$ 

![](_page_11_Picture_0.jpeg)

#### <span id="page-11-0"></span>**Необходимые кабели**

Монитор имеет 2 варианта управления электрозамком: управление сигналом от вызывной панели и управление сигналом от монитора (экран кабеля следует заземлить).

- Если используется управление сигналом от вызывной панели, требования к кабелям следующие: • Расстояние между монитором и вызывной панелью менее 30 метров – экранированный
	- кабель 4 х 0,5 кв. мм

![](_page_11_Figure_5.jpeg)

• Расстояние между монитором и вызывной панелью более 30 метров – комбинированный кабель РК-75-3+ 2\*0,5 кв. мм.

![](_page_11_Figure_7.jpeg)

Если используется управление электромеханическим замком сигналом от монитора, требования к кабелям следующие:

• Расстояние между монитором и вызывной панелью менее 30 метров – экранированный кабель 6 х 0,5 кв. мм

![](_page_11_Figure_10.jpeg)

• Расстояние между монитором и вызывной панелью более 30 метров – комбинированный кабель РК-75-3 + 4\*0,5 кв. мм.

![](_page_11_Figure_12.jpeg)

**Внимание:** При подключении панелей серии Stuart или использовании дополнительного реле TS-NC05 для управления воротами, необходимо предусмотреть один дополнительный провод для подключения к шине DATA (смотрите инструкцию на соответствующее устройство).

꾋

 $\pm$ 

٣W

![](_page_11_Picture_14.jpeg)

![](_page_12_Picture_0.jpeg)

# <span id="page-12-0"></span>**Установка**

- 1. Используйте подходящую схему подключения для выбранной системы и убедитесь в наличии соответствующих кабелей.
- 2. Определите место установки монитора. Рекомендуемая высота установки монитора: 1,5 1,6 метра.
- 3. Не подключайте питание до окончания выполнения подключений.
- 4. Снимите кронштейн с монитора.
- 5. Установите кронштейн монитора на стену.
- 6. Подключите кабели, согласно приведенной ранее схеме.
- 7. Закрепите монитор на кронштейне.
- 8. Включите питание монитора, после его установки и выполнения всех подключений.

![](_page_12_Figure_10.jpeg)

![](_page_12_Picture_11.jpeg)

![](_page_13_Picture_0.jpeg)

#### <span id="page-13-0"></span>**Инструкция по управлению монитором**

Монитор распознает пять типов управляющих движений:

- 1. **Клик**: в интерфейсе управления мультимедиа нажатие любой точки экрана вызывает контекстное меню действий. Кликните на экран еще раз, чтобы скрыть меню.
- 2. **Взмах влево**: взмах влево в нижней части экрана позволяет вернуться в предыдущее меню или к просмотру предыдущего изображения.
- 3. **Взмах вправо**: выключение меню в окне мультимедиа или просмотр следующего изображения.
- 4. **Взмах вверх:** в системных настройках переход к следующей странице.
- 5. **Взмах вниз:** в системных настройках переход к предыдущей странице.

**При ответе или в режиме просмотра в правой части экрана отображается меню, приведенное ниже:**

![](_page_13_Figure_9.jpeg)

## <span id="page-13-1"></span>**Часто используемые функции**

#### <span id="page-13-2"></span>**1. Ответ на входящий вызов и открывание замка**

При вызове с вызывной панели или с другого монитора в доме монитор будет выдавать

сигнал вызова. Нажмите значок  $\triangleright$  на экране для ответа на вызов. Если вы не ответите на вызов, монитор перейдет в режим ожидания по окончании заданного времени звучания сигнала вызова.

Во время вызова (если это разрешено в инженерном меню) или в режиме разговора с

посетителем, вы можете нажать значок на экране для открывания электрозамка двери.

Если в системе установлено более одного монитора, нажатие значка  $\mathbb{X}$ , во время разговора, позволяет переключить вызов на другой монитор в доме. При разговоре через интерком с другим монитором, если приходит вызов с вызывной панели, на экране

появляется соответствующая информация. Нажимая значок  $\mathbb{N}$ , вы можете начать разговор с посетителем у вызывной панели.

 $\pm$ 

![](_page_14_Picture_0.jpeg)

Нажатие значка **в во время разговора переключает экран на отображение другого** канала видео, при этом включается режим просмотра. При переключении на исходный канал видео возвращается режим разговора с посетителем.

# <span id="page-14-0"></span>**2. Режим просмотра**

Нажмите кнопку  $\textcircled{1}$  для входа в меню, нажмите значок  $\textcircled{1}$  для просмотра видео от

вызывной панели 1. Нажимайте значок для переключения на следующий канал.

В режиме просмотра вы можете нажать значок для разговора через вызывную панель

и можете нажать кнопку **для открывания электрозамка двери.** 

Нажатие на любую точку изображения в режиме просмотра убирает панель управления и увеличивает изображение данной точки в 2 раза. Для возврата к нормальному отображению коснитесь экрана снова.

Время просмотра вызывных панелей 2 минуты, время просмотра видеокамер 4 часа.

**Примечание:** Если в инженерных настройках параметр «Время работы доп. реле»

установлено отличным от нуля, то вместо символа **будет отображаться символ** 

. «Ключ 1» открывает замок подключенный к реле вызывной панели или выходу KEY1/2. «Ключ 2» замыкает контакты электронного реле TS-NC05 или дополнительный выход у вызывной панели Stuart.

## <span id="page-14-1"></span>**3. Настройка громкости разговора**

В режиме разговора или интеркома нажмите кнопку **для входа в экран настройки** громкости разговора. Нажимайте кнопки + или – для настройки громкости разговора.

#### <span id="page-14-2"></span>**4. Настройка яркости, контраста и цвета**

Если экран включен, нажмите кнопку **веще** для настройки громкости, нажмите ее еще раз

для настройки яркости. Нажимайте кнопку **для перехода к настройке контраста и** цвета. Нажимайте кнопки + или – для настройки яркости, контраста или цвета.

![](_page_15_Picture_0.jpeg)

#### <span id="page-15-0"></span>**Дополнительные функции**

#### <span id="page-15-1"></span>**1. Адрес монитора**

Если в системе установлено более одного монитора, всем дополнительным должен быть изменен адрес. Заводская установка адреса: «Комната 1». Можно установить значения «Комната 1 – 2 – 3 – 4». Основной монитор, к которому подключены вызывные панели, должен всегда иметь адрес «Комната 1».

Нельзя установить одинаковый адрес для разных мониторов, система будет работать нестабильно. В случае совпадения адресов, поле адреса подсвечивается красным.

## <span id="page-15-2"></span>**2. Внутренний вызов на мониторы**

Вы можете выполнить вызов на все мониторы. В режиме ожидания нажмите кнопку

для входа в меню, затем нажмите значок . Если у вас более двух мониторов, вы сможете выбрать номер монитора для вызова, чтобы подтвердить вызов.

#### <span id="page-15-3"></span>**1. Функция общего вызова**

Эта функция позволяет передать голосовую информацию на все мониторы в доме. В

режиме ожидания нажмите кнопку  $\textcircled{1}, \text{a}$ тем нажмите значок $\textcircled{1}, \text{a}$  на экране отобразится «ГРОМКАЯ СВЯЗЬ», мониторы в других комнатах отобразят «ГРОМКАЯ СВЯЗЬ ВКЛЮЧЕНА». Вы можете передать голосовое сообщение на все мониторы.

#### <span id="page-15-4"></span>**2. Прослушивание мониторов**

Для включения прослушивания другого монитора, нажмите кнопку  $\textcircled{1}$ для входа в меню,

затем нажмите значок <sup>60</sup>. Если у вас более 2 мониторов, нажмите на номер нужного монитора на экране. На дисплее вашего монитора появится надпись «ПРОСЛУШИВАНИЕ». Максимальное время прослушивания – 8 часов.

При прослушивании пользователь слышит звуки из прослушиваемого помещения, но в прослушиваемом помещения не слышно звуков от прослушивающего монитора.

**Примечание:** В системных настройках мониторов, которые будут прослушиваться, нужно включить функцию «РЕЖИМ «ПРОСЛУШИВАНИЯ». Если вы хотите запретить прослушивание монитора, выключите функцию «РЕЖИМ «ПРОСЛУШИВАНИЯ».

![](_page_16_Picture_0.jpeg)

#### <span id="page-16-0"></span>**3. Функция «Не беспокоить»**

Вы можете использовать меню настроек для включения или выключения функции «Не беспокоить». При включении режима «Не беспокоить» в верхней информационной

полосе отображается значок <sup>25</sup>

Примечание: если функция «Не беспокоить» включена, монитор не выдает звукового сигнала вызова при наличии самого вызова, при этом экран монитора включается.

## <span id="page-16-1"></span>**4. Фотографирование**

- Автоматическое фотографирование: монитор может автоматически делать и сохранять фотографии по нажатию кнопки вызова на панели. Установите для функции «Количество автоматических снимков» в системных настройках значение 1, 2 или 3.
- Ручное фотографирование: в режиме разговора или просмотра нажмите значок для ручного фотографирования. На экране отобразится сообщение «ИЗОБРАЖЕНИЕ СОХРАНЕНО».

#### <span id="page-16-2"></span>**5. Функция записи видео вручную**

В режиме разговора или просмотра нажмите значок  $\mathbb{G}_{4}$  для записи видео вручную.

Нажмите значок  $\Box$  еще раз для остановки записи. С вызывных панелей запись производится со звуком.

Функцию записи видео нельзя использовать, если в монитор установлена microSD карта с объемом памяти менее 2 ГБ.

## <span id="page-16-3"></span>**6. Функция DVR (видеорегистратора)**

Функция автоматического DVR: включите «ФУНКЦИЯ DVR» в системных настройках -> «НАСТРОЙКА DVR». Видео автоматически записывается от одной выбранной панели или видеокамеры в заданном промежутке времени. Примечание:

- Если задано значение для «ЧУВСТВИТЕЛЬНОСТЬ ДЕТЕКТОРА ДВИЖЕНИЯ» «НИЗКАЯ/НОРМАЛЬНАЯ/ВЫСОКАЯ», монитор будет вести запись по обнаружению
- движения 2-х минутными роликами. • При этом, если были записаны подряд пять 2-х минутных роликов и движение не
- прекратилось (пауза между обнаружением движения менее 20 сек), будет записан 10 ти минутный ролик. Если после этого в течение 20 секунд не было обнаружения движения, следующий ролик будет опять 2-х минутный.
- Звук не записывается в режиме DVR.
- Функция DVR не будет работать, если объем microSD карты менее 2 ГБ. Для microSD карт 2 ГБ запись может вестись только со скоростью 1 кадр в секунду при разрешении 320х240. Для выбора других параметров смотри таблицы на стр. 28.

 $\pm$ 

![](_page_17_Picture_0.jpeg)

• Чтобы функция DVR работала с максимальными параметрами, используйте microSD карты с емкостью не менее 8 Гб (но не более 32 Гб).

**Важно!** Не используйте карты ниже Class 4. Рекомендуется использовать microSD не ниже Class 6 (в версиях некоторых производителей х166 (180)).

• Если время начала и конца заданы одинаковыми, функция DVR будет активна 24 часа (всегда).

## <span id="page-17-0"></span>**7. Автоответчик**

**Внимание:** Функция доступна только для монитора с адресом «Комната 1».

Эта функция позволяет посетителю оставить видео сообщение, если никого нет дома. Для включения автоответчика, вы должны, перед уходом из дома, включить функцию «АВТОМАТИЧЕСКИЙ ОТВЕТ» в системных настройках в пункте «РЕЖИМ ОТВЕТА». Когда посетитель нажимает кнопку вызова на панели, и никто не отвечает до истечения времени вызова, посетитель услышит системное сообщение «Hello, no one is at home at this moment, please leave a message after the tone» из панели, и у него будет 20 секунд, чтобы оставить сообщение для вас. Системное сообщение может быть изменено.

#### <span id="page-17-1"></span>**8. Изменение сообщения автоответчика**

Если пользователь хочет изменить сообщения автоответчика на свои сообщения, он должен проделать следующее:

Нажмите значок **и запишите сообщение, продиктовав его громко и четко**, нажмите

значок <sup>• в</sup> еще раз для завершения записи.

**Примечание:** При записи изображение микрофона в значке меняет цвет с белого на красный.

- Нажмите на значок , выберите аудио файл, который вы хотите сделать сообщением начала записи и нажмите значок **для вызова меню «НАСТРОЙКА**
- СООБЩЕНИЯ АВТООТВЕТЧИКА». • Выберите в пункте «ВОСПРОИЗВОДИТЬ» значения «ЗАПИСАННОЕ». В пункте «ТИП СООБЩЕНИЯ» выберите значение «СООБЩЕНИЕ НАЧАЛА ЗАПИСИ». При необходимости подстройте громкость сообщения. Когда вы закончите настройки, нажмите «ПРИМЕНИТЬ» для подтверждения. Аналогичные операции можно произвести с другим сообщением для «СООБЩЕНИЯ ОКОНЧАНИЯ ЗАПИСИ».

## <span id="page-17-2"></span>**9. Сообщение для домочадцев**

Вы можете записать аудио сообщение для членов вашей семьи. В режиме ожидания нажмите кнопку  $\textcircled{1}$ для входа в меню, нажмите значок  $\textcircled{2}$ для начала записи сообщения, значок микрофона изменит цвет на красный. Для окончания записи нажмите значок повторно, изображение микрофона изменит цвет на белый, и на значке появится цифра не прослушанных сообщений.

 $\pm$ 

![](_page_18_Picture_0.jpeg)

#### <span id="page-18-0"></span>**10. Будильник и календарь**

Вы можете установить до 6 будильников на разные циклы повторения в системных настройках или через календарь, нажав изображение будильника в левом нижнем углу.

- Если хотя бы один будильник включен, значок будильника на календаре будет окрашен в красный цвет.
- Если будильник установлен на какой-то конкретный день в режиме однократно/месяц/год, то данный день в календаре подсвечивается синим, если выбран цикл неделя, то выбранные дни подсвечиваются красным.
- При срабатывании будильника вы можете выключить будильник, нажав значок в левом углу экрана календаря, или будильник автоматически выключится через 1 час.
- Время звучания будильника 30 секунд, если сигнал имеет продолжительное звучание, или время звучания сигнала, если оно короче 30 секунд.

# <span id="page-18-1"></span>**11. Просмотр фото, видео, и файлов мультимедиа**

В режиме ожидания нажмите кнопку  $\textcircled{1}$  для перехода в главное меню. Если есть не просмотренные фото или видео файлы, их количество будет показано в правом углу значка, красным цветом. Все имена файлов содержат дату и время создания. Например, 2012-02-01 11:30:20 означает, что файл создан в 11:30:20, 1 февраля 2012.

Просмотр фото: нажмите значок Эдля просмотра файлов, выберите год и месяц, нажмите на имя файла, который вы хотите посмотреть.

![](_page_18_Picture_10.jpeg)

Нажимайте значки  $\Box$  или  $\Box$  для просмотра изображений. Изображения будут автоматически меняться каждые 5 секунд. Если вы хотите выйти из просмотра, нажмите значок **для возврата в предыдущее меню.** 

 $\pm$ 

![](_page_19_Picture_0.jpeg)

• Просмотр видео: нажмите значок для входа в список файлов видео, выберите файл для просмотра.

![](_page_19_Picture_2.jpeg)

- Воспроизведение записей DVR: нажмите значок **для файлов DVR. Далее**, действуйте, как описано ранее в пункте просмотр видео.
- Просмотр файлов мультимедиа: нажмите значок **для просмотра изображений** или прослушивания MP3 файлов записанных на microSD карту.

Для просмотра файлов JPG, их следует записать в папку MULTIMEDIA\PICTURE, MP3 файлы записываются в папку MULTIMEDIA\MUSIC.

## <span id="page-19-0"></span>**12. Удаление файла или папки**

Если вы хотите удалить файл или папку, вы можете выбрать один файл или одну папку в

списке и нажать значок  $\Box$  (удалить). Нажмите «СТЕРЕТЬ» для удаления выделенного файла или папки.

<span id="page-19-1"></span>Примечание: те же действия нужны для удаления фото, аудио и DVR файлов.

## **13. Переадресация вызова на телефоны**

**Внимание:** Функция доступна только для монитора с адресом «Комната 1».

Для включения режима переадресации вызовов на телефон, войдите в системные

настройки, нажав на значок  $\mathbb{R}$ , и установите для настройки «РЕЖИМ ОТВЕТА» значение «ПЕРЕАДРЕСАЦИЯ».

- Для работы режима переадресации вызовов, хотя бы у одного телефона из пункта «ТЕЛЕФОННЫЕ НОМЕРА» должна быть включена опция «ПЕРЕАДРЕСАЦИЯ ВЫЗОВОВ».
- Переадресация происходит, если нет ответа на вызов в течение времени, установленного в пункте «ВРЕМЯ ЗВОНКА».
- При переадресации вызов на телефон длится 20 секунд, после чего набирается следующий по порядку номер, у которого разрешен режим переадресации.

꾑

╫

![](_page_20_Picture_0.jpeg)

- Для открывания замка абонент должен после ответа набрать на клавиатуре телефона команду 00 (телефон должен быть в режиме тонального набора).
- Если в системе используется дополнительное реле TS-NC05 или панель Stuart для управления воротами, то для открывания ворот на телефоне должна быть набрана команда 01.

#### **Примечания:**

- При программировании номера он должен вводиться в международном формате без +, т.е. 7 (код города) (номер телефона).
- При программировании номера есть возможность отправить тестовое СМС или набрать запрограммированный номер для проверки.

#### <span id="page-20-0"></span>**14. Использование монитора как телефона**

Если в мониторе вставлена SIM карта, в верхней информационной полосе отображается уровень сигнала GSM  $\bullet \bullet \bullet \circ \circ$  и название оператора, если SIM карта не вставлена или

неисправна, отображается значок <sup>144</sup>

#### **Исходящие вызовы**

Для вызова интерфейса набора номера нажмите на значок , при этом на экране отобразится клавиатура для набора номера и список 8 последних исходящих или входящих номеров.

Вы можете набрать номер на клавиатуре в национальном стандарте 8 (код города) (номер телефона) или международном стандарте +7 (код города) (номер телефона), для ввода + необходимо ввести последовательно 00.

Для вызова абонента нажмите кнопку .

Вы можете переключать списки последних 8 исходящих или входящих номеров, нажимая на заглавие списка: ВХОДЯЩИЕ / ИСХОДЯЩИЕ и набирать любой номер из списков простым касанием его.

Примечание: если монитор используется в системе с другими мониторами, то при нажатии кнопки **будет выведено меню интеркома, для вызова интерфейса набора** 

номера нажмите кнопку «НАБРАТЬ».

#### **Входящие вызовы**

Для разрешения приема входящих звонков в системных настройках в пункте «НАСТРОЙКА GSM» должен быть включен пункт «ПРИНИМАТЬ ВЫЗОВ С ТЕЛЕФОНА». При входящем вызове отображается интерфейс, аналогичный интерфейсу вызова через интерком, но в левом верхнем углу будет отображен номер вызывающего абонента.

21

Для ответа на вызов, нажмите значок . Кнопками + / – вы можете регулировать громкость разговора.

![](_page_21_Picture_0.jpeg)

#### <span id="page-21-0"></span>**15. Включение и использование кнопки экстренного вызова «SOS»**

В главное меню монитора может быть выведена кнопка экстренного вызова «SOS». Для этого в системных настройках в пункте «НАСТРОЙКА GSM» должен быть включен пункт «SOS» и запрограммирован первый телефонный номер в пункте «ТЕЛЕФОННЫЕ НОМЕРА».

При нажатии этой кнопки монитор автоматически набирает первый запрограммированный номер. Данная функция предназначена для быстрого вызова нужного номера, что может быть особенно актуальным, если в доме есть пожилые люди и дети.

# **16. Установка MP3 мелодии для сигналов вызова или будильника**

- 1. Скопируйте на microSD карту файлы и папки из монитора (Настройка -> Копировать файлы на SD карту -> Копировать).
- 2. Выключите монитор.
- 3. Вытащите microSD карту из монитора и вставьте ее в кардридер компьютера.
- 4. Откройте содержимое съемного диска являющегося вашей microSD картой.
- 5. Откройте папку RingTones, Вы увидите вложенные папки AlarmClock, Door1, Door2, Intercom, Mobile.
- 6. Скопируйте в эти папки любимые мелодии (по одной в каждую) соответственно:
	- в папку AlarmClock для будильника
	- в папку Door1 для вызывной панели №1
	-
	- в папку Door2 для вызывной панели №2
	- в папку Intercom для вызова через интерком
	- в папку Mobile для вызова через GSM модуль.
- 7. Вставьте microSD карту в монитор.
- 8. Включите монитор.

**Примечание:** наличие MP3 файла в папке отменяет установку мелодии в системных настройках, т.е. мелодия MP3 является приоритетной.

## <span id="page-21-1"></span>**17. Регулировка громкости вызова**

Настройка уровня громкости производится в системном меню в пункте «Расписание вызовов».

Монитор имеет возможность изменять громкость вызова в зависимости от времени суток. Доступно четыре свободно устанавливаемых периода времени, в каждом из которых может быть установлен собственный уровень громкости. Установка уровня громкости 00 равносильна включению режима «Не беспокоить».

![](_page_22_Picture_0.jpeg)

# <span id="page-22-0"></span>**Системное меню**

В режиме ожидания нажмите кнопку  $\textcircled{\scriptsize{D}}}$ для входа в главное меню.

![](_page_22_Picture_143.jpeg)

23

쁚

n<br>N

5525

Ħ

鸓

HE<sub>N</sub>

![](_page_23_Picture_0.jpeg)

# <span id="page-23-0"></span>**Системные настройки**

Нажмите значок для входа в системные настройки.

![](_page_23_Picture_218.jpeg)

m<br>N

**HERE** 

쁚

Ŧ

■

**農業** 

![](_page_24_Picture_0.jpeg)

![](_page_24_Picture_274.jpeg)

25

H,

as.

as da

m

![](_page_25_Picture_0.jpeg)

![](_page_25_Picture_279.jpeg)

HH

H

H

x

謂

H

![](_page_26_Picture_0.jpeg)

![](_page_26_Picture_214.jpeg)

#### <span id="page-26-0"></span>**Меню инженерных настроек**

Пользователь может войти в дополнительные инженерные настройки следующим образом: выключите питание монитора не менее чем на 1 минуту и включите его. Во

время окна приветствия нажмите на кнопку  $\textcircled{1}$  и удерживайте ее до появления окна инженерных настроек.

![](_page_26_Picture_215.jpeg)

**Внимание:** Изменяйте инженерные настройки только в случае уверенности в том, что изменяемые параметры не нанесут вреда подключенному оборудованию.

꾑

27

÷ e

![](_page_27_Picture_0.jpeg)

#### <span id="page-27-0"></span>**Обновление прошивки монитора**

Пользователи могут обновить прошивку монитора на более новую версию, если она доступна на сайте [www.tantos.pro](http://www.tantos.pro/) на странице данного монитора, в разделе «СОФТ».

Выполните следующее:

- Скачайте архив с прошивкой
- Вставьте microSD карту в картридер компьютера.
- Извлеките из архива «**имя монитора.rar»** папку UPGRADE и скопируйте ее на SD карту.
- При ВЫКЛЮЧЕННОМ питании монитора вставьте microSD карту в слот монитора.
- Включите питание.
- Войдите в меню инженерных настроек и выберите пункт обновления прошивки в меню.

**Внимание:** не отключайте питание во время процесса обновления прошивки, монитор может выйти из строя и потребует ремонта в сервисном центре.

 $\pm$ 

╫ a u

## <span id="page-28-0"></span>**Объем microSD карты и параметры фото, записи видео и DVR Функция фото**

![](_page_28_Picture_231.jpeg)

#### **Функция записи видео**

![](_page_28_Picture_232.jpeg)

#### **Функция DVR**

![](_page_28_Picture_233.jpeg)

#### Примечание:

- 1. Время записи видео зависит от содержания записи, в худших условиях, карта 2 ГБ может записывать видео 320х240 при 1 кадре в секунду 28 часов, в лучших условиях, время записи может быть более 72 часов.
- 2. Если пользователь записывает собственные сообщения, рекомендуемое время сообщения менее 20 секунд, в противном случае, при форматировании SD карты, файл будет удален.

**Важно!** Не используйте карты ниже Class 4. Рекомендуется использовать microSD не ниже Class 6 (в версиях некоторых производителей х166 (180)).

Ŧ

 $\pm$ 

٣m

![](_page_29_Picture_0.jpeg)

# <span id="page-29-0"></span>**Характеристики**

![](_page_29_Picture_120.jpeg)

Производитель оставляет за собой право на изменение параметров и характеристик изделия без предварительного уведомления, в целях повышения качества и производительности изделия.

200

Ŧ

쁣

m<br>M

HH

쁚